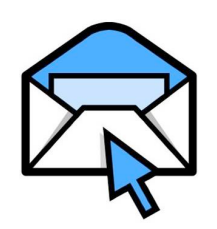

**Emailing Students (Class) Within iPass** *Email Class*

## **I. Checking Preferences for Email Capability**

1. Log into iPass

## 2. Click on "My Preferences"

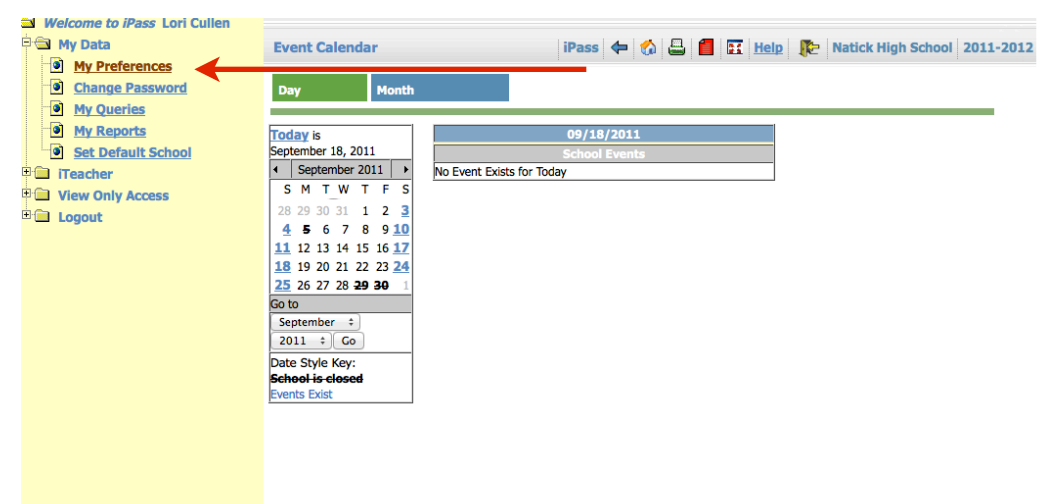

3. Set up Email Account and Click Submit

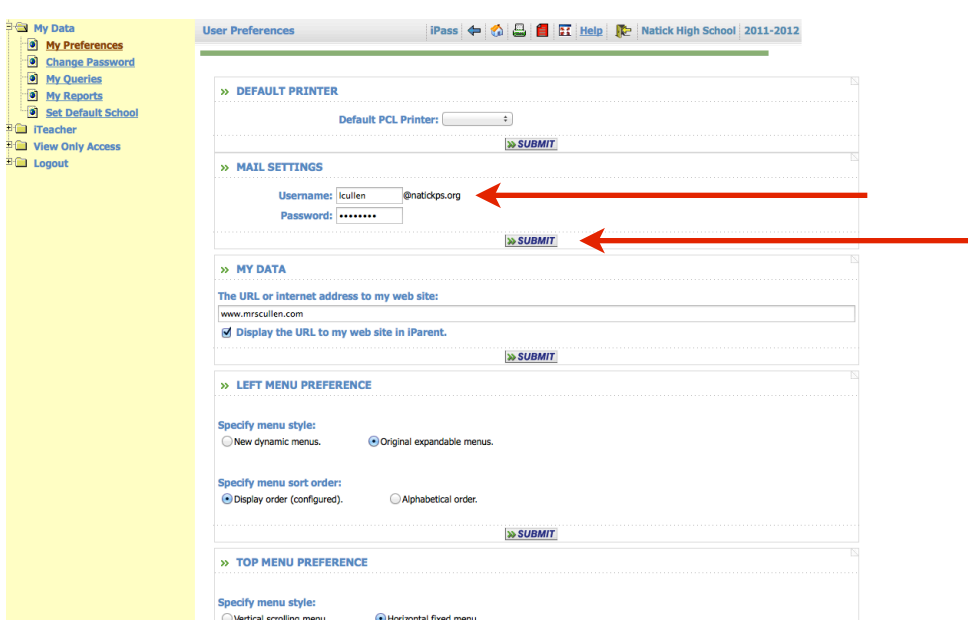

## **II. Email Process**

1. Click on "Add/Modify Rankbook"

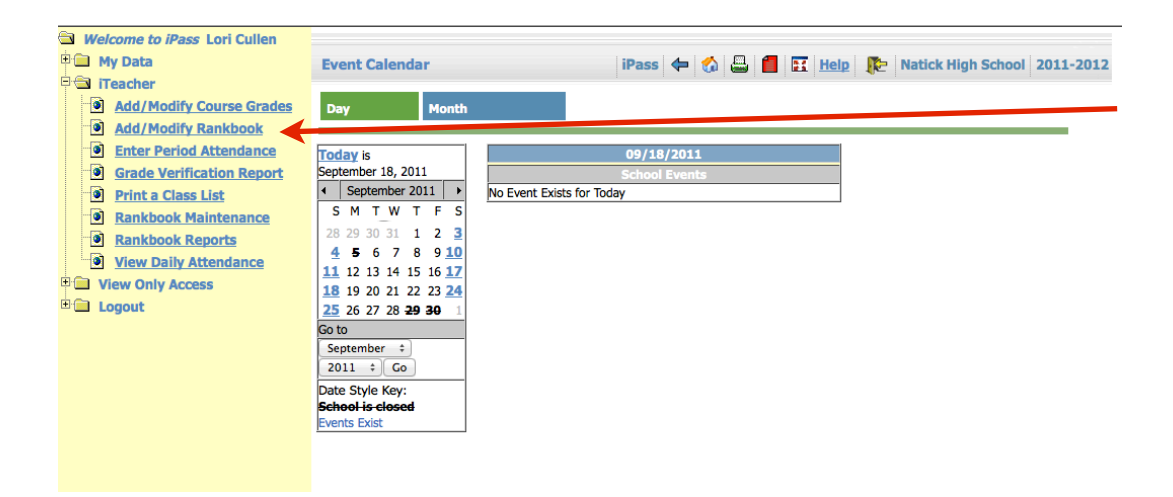

## 2. Choose Course and click on "Email Class"

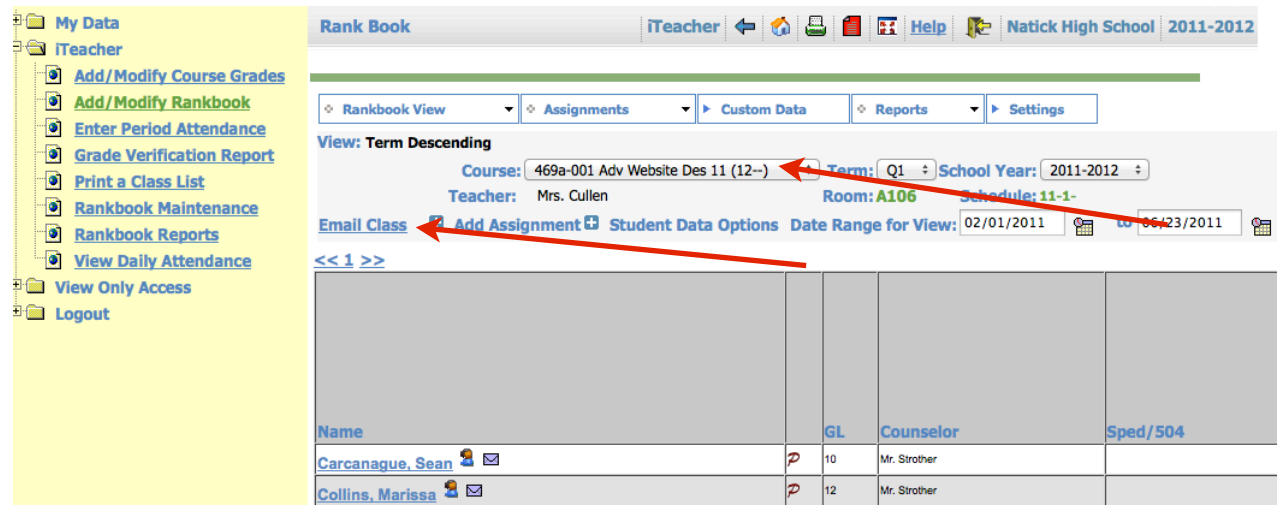

3. Choose the course which you would like to Email, Type in text and Click Submit

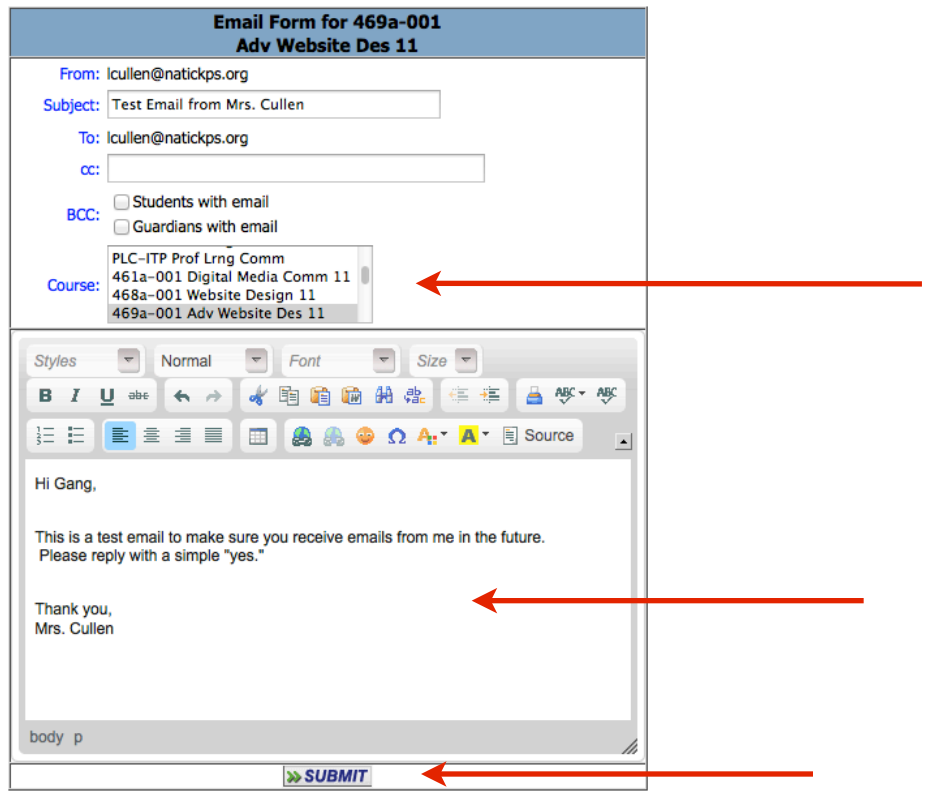

 $\sum_{\text{AP.A.S.S}} \text{Pupil} \text{Administrative Software System}\xspace$ 

Copyright  $\bigcirc$  2011 Information Marketing Group, Inc. and HTN Solutions, Inc. All rights reserved.<br>Version: 7.0.20110705